## **Playing a Windows Media File with Closed Captioning**

If you do not have a Windows Media player available on your computer, you will need to have a player installed prior to viewing a Windows Media file.

Windows Media Player may be downloaded from Microsoft at: http://www.microsoft.com/windows/windowsmedia/player/default.aspx

## **Activating Closed Captioning in the Windows Media Player:**

- 1. Open the Windows Media Player
- 2. Select *Play* from the menu at the top of the screen
	- a. Select *Captions and Subtitles*

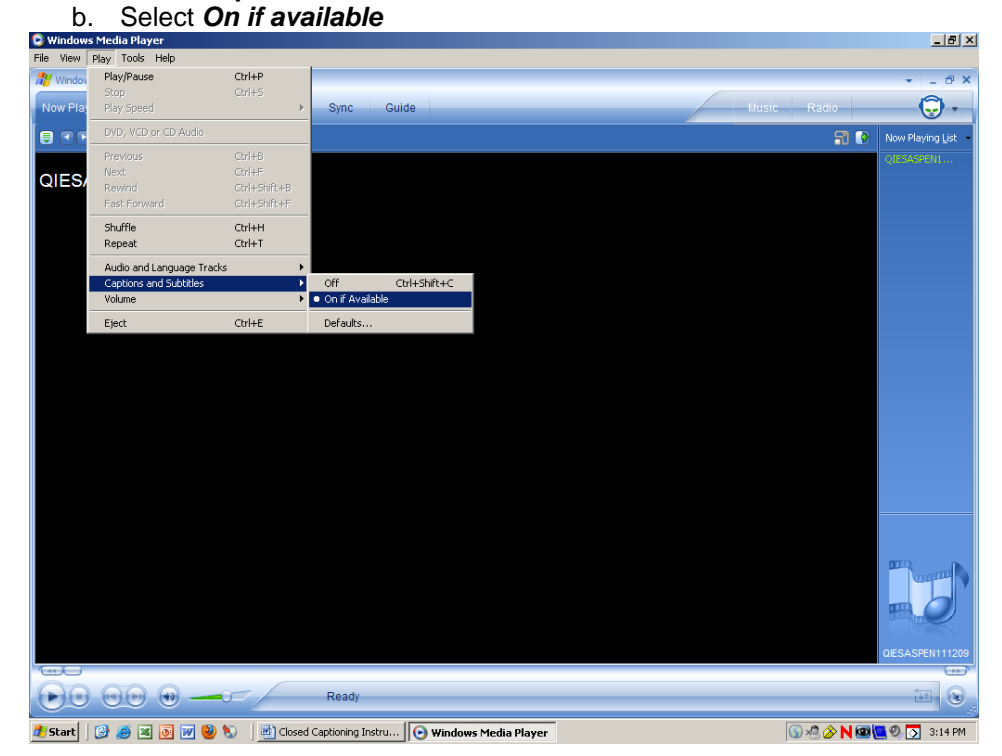

3. Select *Tools* from the menu at the top of the screen a. Select *Options*

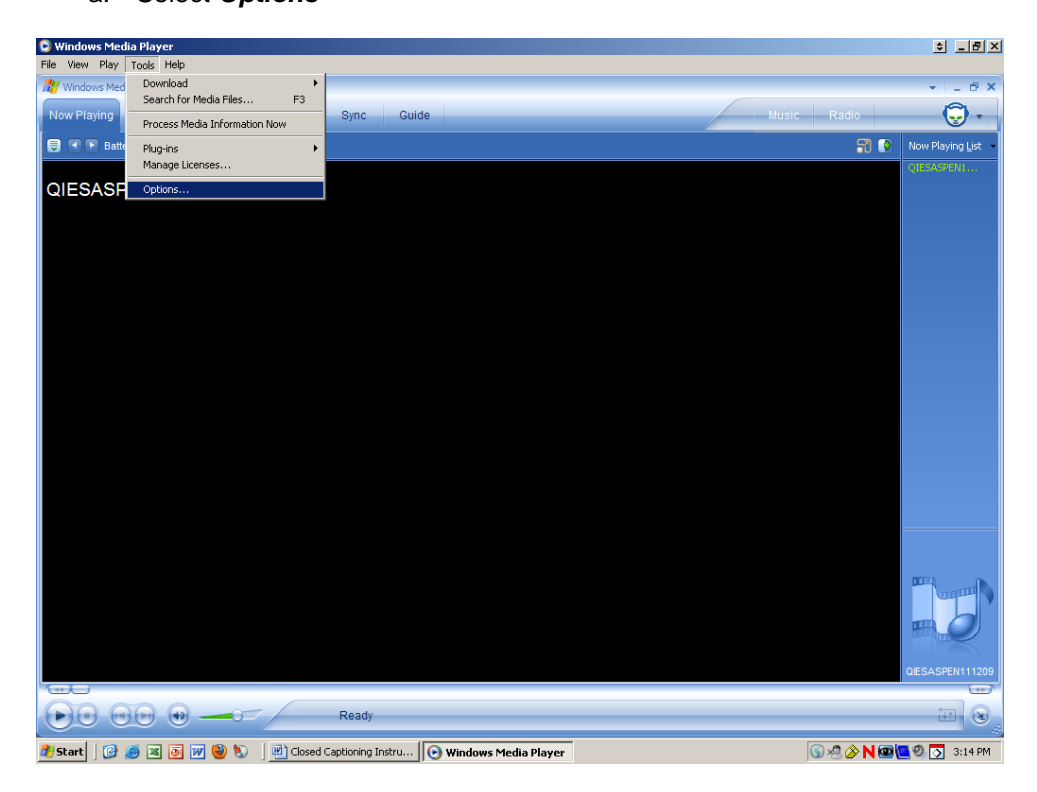

- b. Select the *Security* tab
- c. Make sure *Show Local Captions When Present* is selected
- d. Click *Apply* and *OK*

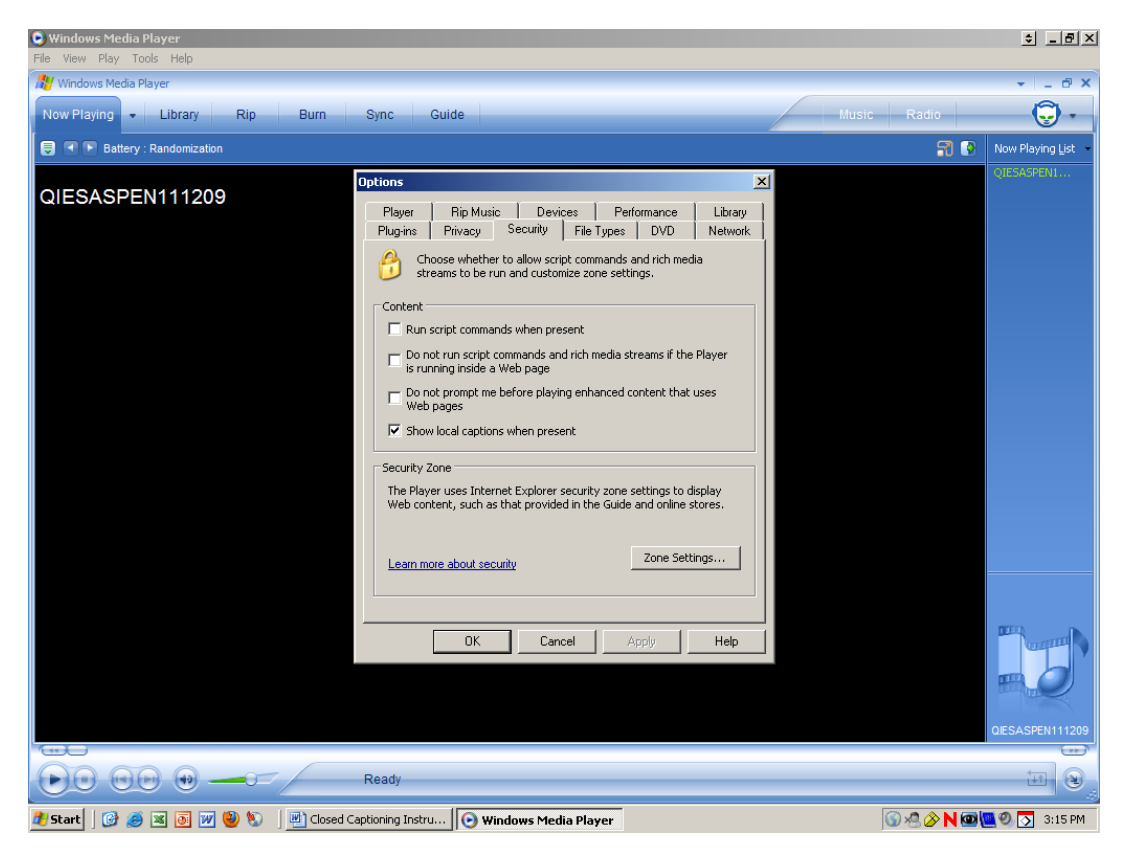

4. Close the Windows Media Player and re-access recording